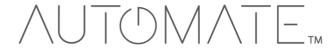

# QUICK START GUIDE Automate™ RTI

# INTEGRATION SUPPORT

#### **AUTOMATE PULSE HUB 2 OVERVIEW**

Take your Automate experience to the next level by integrating Automate motorized shades into RTI Control Systems. The Automate Pulse is a rich integration supports discrete shade control and features a two-way communication system offering real time shade position and battery level status. The Automate Pulse Hub 2 supports Ethernet Cable (CAT 5) and Wireless Communication 2.4GHz) for home automate integration using the RJ45 port conveniently located on the back of the hub. Each hub can support integration of up to 30 shades.

#### **GETTING STARTED:**

In order to integrate your motorized window treatments with RTI Control System, you will need to have:

- Downloaded the free Automate Pulse 2 via the Apple App Store (available under iPhone /iPad apps) or the Google Play Store.
- Purchased one or more Automate Pulse Hub 2 depending on size of the space and additional repeaters if is required.
- Integrated your motorized window treatments onto Automate Pulse app 2.

#### **INSTRUCTIONS INCLUDED:**

- Set up instructions for both the Automate Pulse app 2 & Automate Pulse Hub 2.
- RTI Driver Installation Specification.
- RTI Control System Driver Operating Guide.
- Integration Diagram.
- Integration FAQ's.

#### **REVISION HISTORY:**

Initial release of the driver.

#### **GENERAL INFORMATION:**

• The Automate Pulse 2 Hub Operating Guide for information on setup of the system. This driver is for control and feedback only. Setup of the Automate Pulse 2 Hub must be completed prior to setting up driver. Contact Rollease Acmeda for information on how to complete setup using the Hub and App. This driver is for the Automate Pulse 2 Hub only and control motors (i.e. shades) via TCP Communication.

**CONNECTION SETTINGS:** The Network TCP is the only method for communicating with the Pulse 2 Hub. Enter the IP Address of the Hub in the TCP Address field.

**MOTOR COUNT (i.e. Shade Count):** Enter the number of motors (Shades) that this Pulse 2 Hub is controlling using the App to have the same capability on RTI Control System Driver.

**MOTOR NAME (i.e. Shade Naming):** Enter a unique name for each motor (i.e. shade). When the driver is running on the processor, the Motor or Shade name is updated automatically accordingly named on the Automate Pulse 2 App.

**MOTOR ADDRESS (i.e. Shade Address):** Enter the motor address that corresponds to the motor (i.e. shade) to be controlled. This address is acquired during the Automate App setup on the system.

**DRIVER COMMAND:** The control commands are available for movement of motors (i.e. shades) up and down as well as adjusting the shade to a discrete level by entering a value as a percentage.

**DRIVER VARIABLES:** Feedback variables are available for initialization state, connection state, and motor (i.e. shade) specific information including name, address, and level.

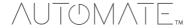

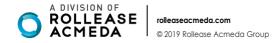

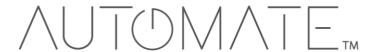

### **DRIVER INSTALATION:**

- 1. Unpack the Equipment:
- In this case, were used XP3 Processor and a KX3 Touch Panel to exemplify the communication between the RTI Control System and Automate Pulse 2.
- XP3 Use provided power supply to power up processor. Also connect to network (make sure to use ethernet
  connection and not RS-232). If you have a POE connection, then the XP-3 can be powered that way as well.
- **KX3** Use provided power supply (has a RJ-45 end) to power the KX3 through the Control Port on the back of the unit. Connect this to the network as well. If you have a POE connection, then the KX3 can be powered that way as well.
- Unzip the file containing the driver and sample file. Copy the driver file (Rollease Pulse 2.rtidriver) to Integration Designer's Control Driver Library (Documents\Integration Designer\Control Drivers). We will open the sample file in Integration Designer APEX
- 3. Load Integration Designer APEX onto your computer and launch software.
- 4. Open provided Integration Designer APEX file (Rollease Pulse 2 Sample File.apex) from the File menu.

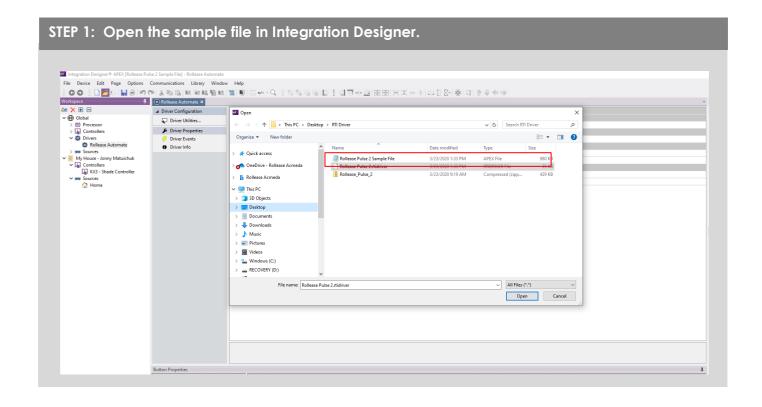

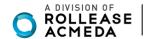

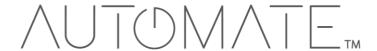

5. Use the Automate Pulse 2 App to get the Hub IP address. On Manage Hub screen, you have the full Hub information. Enter "Hub IP Address" as one variable on the connection settings on Integration Designer Software.

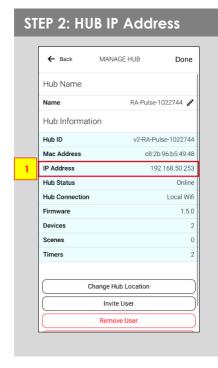

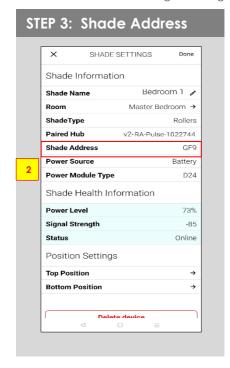

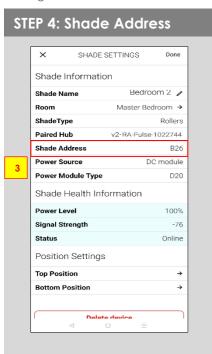

6. In this example, it was used 2 motors/shades only. The motor "count number" will determine how many motors will be showing available in the list below it. Add a unique "Motor Name" for each motor on that list and enter the "Motor Address" for each shade according to available on Automate Pulse 2 App on the device screen.

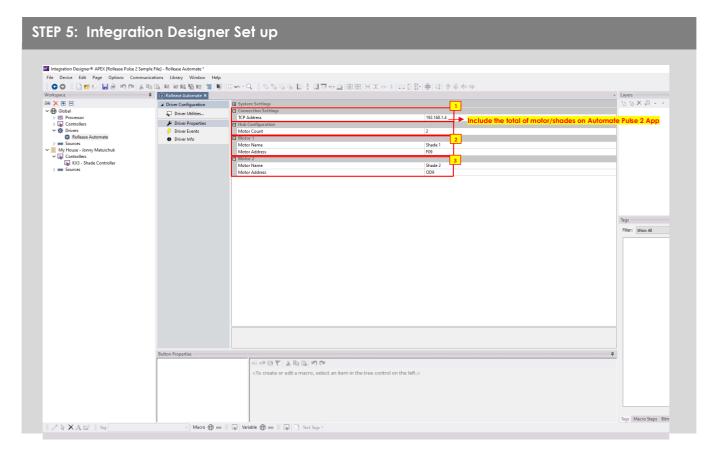

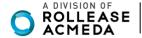

7. Click on the "Download" icon from the top toolbar. This will open a screen with all devices available on Integration Designer. After that, click on the "USB" link that corresponds to your processor (in this case for the XP-3) in the Target column. When clicking that, a new window will open that shows all processors in your system. Select that one it corresponds to your processor and click on "Use Select Device". Then after the window closes click the "Send" button in the Download column.

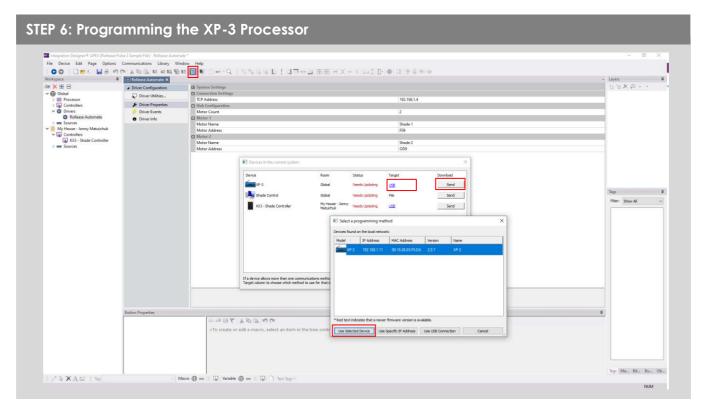

8. Repeat the same process for KX3 Touch Pad.

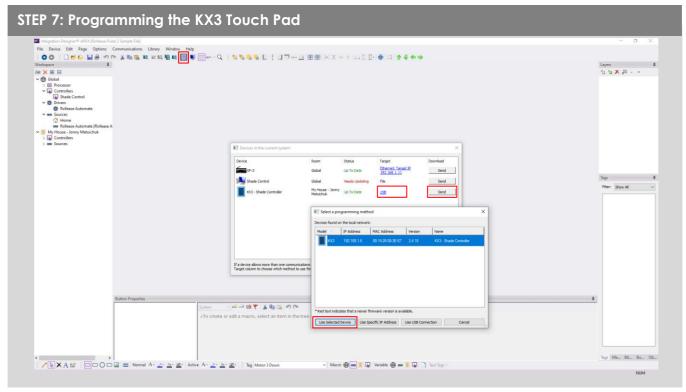

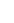

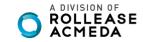

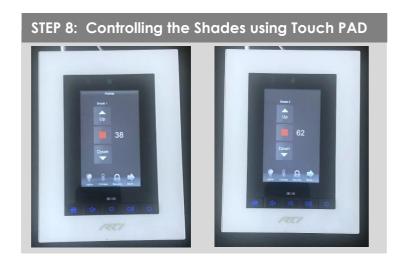

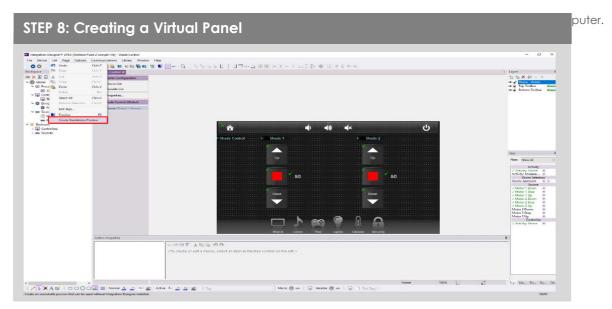

10. To launch the Virtual Panel, click the "Send" button like you did with the previous devices. Since this is a virtual device you will be directed to save the Virtual Panel to a location on your computer.

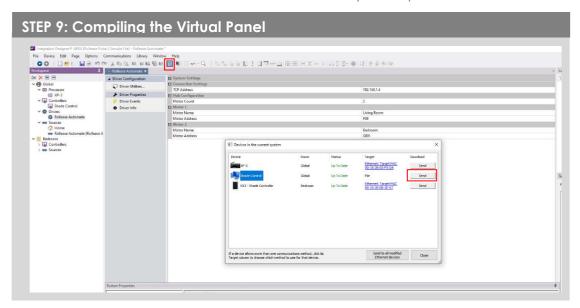

11. Once you save the Virtual Panel it will launch.

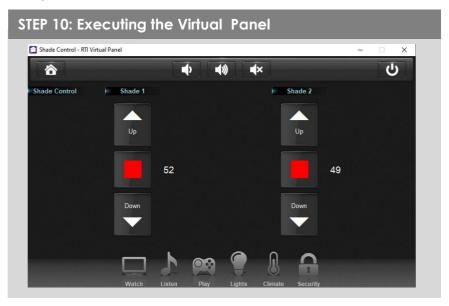

#### **Common Mistakes:**

Entering the wrong IP address in the "IP Address" configuration line.
 If you're failing to communicate with the devices, double check this!

## RTI CONTROL SYSTEM CONNECTION:

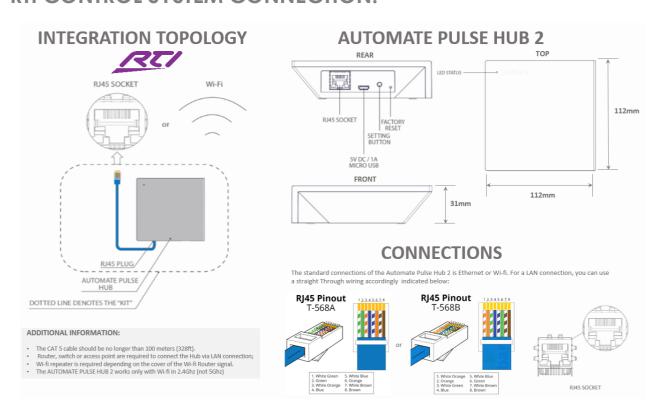

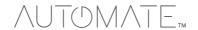

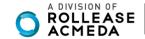

# FREQUENTLY ASKED QUESTIONS:

#### Q. No Pulse Hub 2 detected.

A. Make sure that your Automate Pulse 2 is connected to the correct network and get an IP Address available and still communicating with the network using the Automate Pulse App 2.

#### Q. Shade limits are not set properly.

A. Calibrate shade limits with your Rollease Acmeda remote before setting the appropriate open and close time within RTI Control System.

#### Q. Shade is not moving at all.

A. Make sure the selected Pulse Hub 2 is the correct Pulse Hub 2 for the shade to be controlled. Confirm the correct bindings are set in the RIT Control System connections tab between the Pulse Hub 2 and Shade drivers.

#### Q. We get unexpected responses from the RTI system, or "?" symbols

A. Ensure that all connections using the ethernet port or Wi-Fi are working properly. The missed connection has been known to yield unwanted or unexpected results.

#### **SUPPORT RESOUCES:**

For further assistance, contact your retailer, visit our website at <a href="www.rolleaseacmeda.com">www.rolleaseacmeda.com</a>.

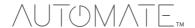

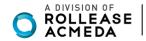